### **A quick glance at the new Stay Controls Screen**

Restrictions (Closed To Arrival, Closed To Departure, MLOS's, etc.) are now moving to one page "Stay Controls". Your daily inventory "Room Inventory" will remain in the same location and will function the same as always.

#### **Quick View – Displays the next 30 days**

Simply click on any of the Display Controls buttons to the right of each level. Once clicked the next 30 days will display all restrictions for that level. Once the calendar loads you can set/remove a restriction directly on the calendar and click Save Changes in the top right.

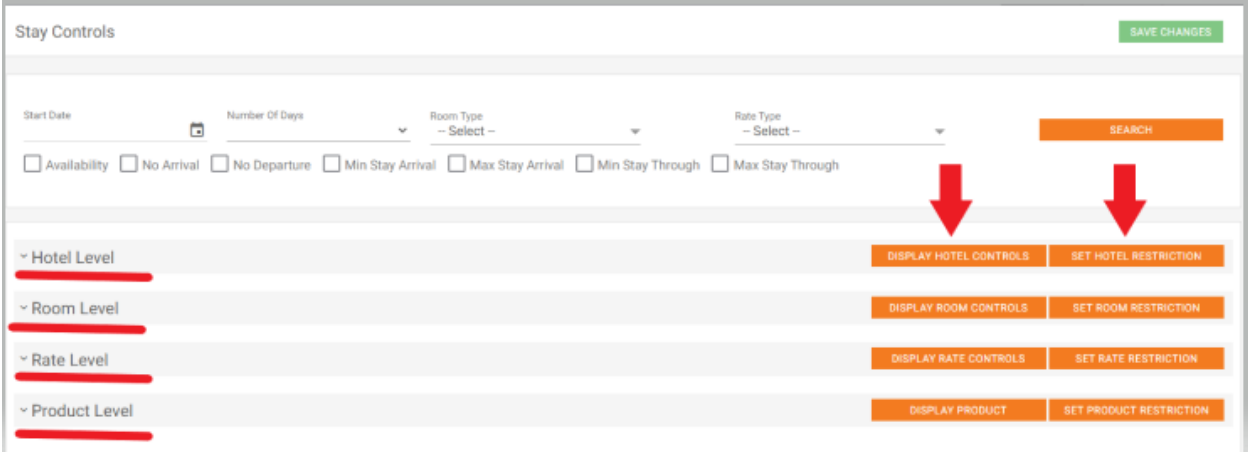

Want to set stay controls for a date range, simply click on the "Display Hotel Controls, Display Room Controls, Display Rate Controls and/or Display Product Controls" buttons located on the right hand side. A pop up will appear allowing you to set stay controls for that specific level.

#### New ability to search your existing Stay Controls/Restrictions located at the top of the screen.

**Specific View – Displays specific dates/rooms/rates/stay controls entered in the Search Criteria**

Simply enter in your desired search criteria and click SEARCH.

- In order for Room Level Controls to display in your results at least 1 room type must be selected from the dropdown
- In order for Rate Level Controls to display in your results at least 1 room type must be selected from the dropdown
- In order for Product Level Controls to display in your results at least 1 room types AND 1 rate plan must be selected from each dropdown

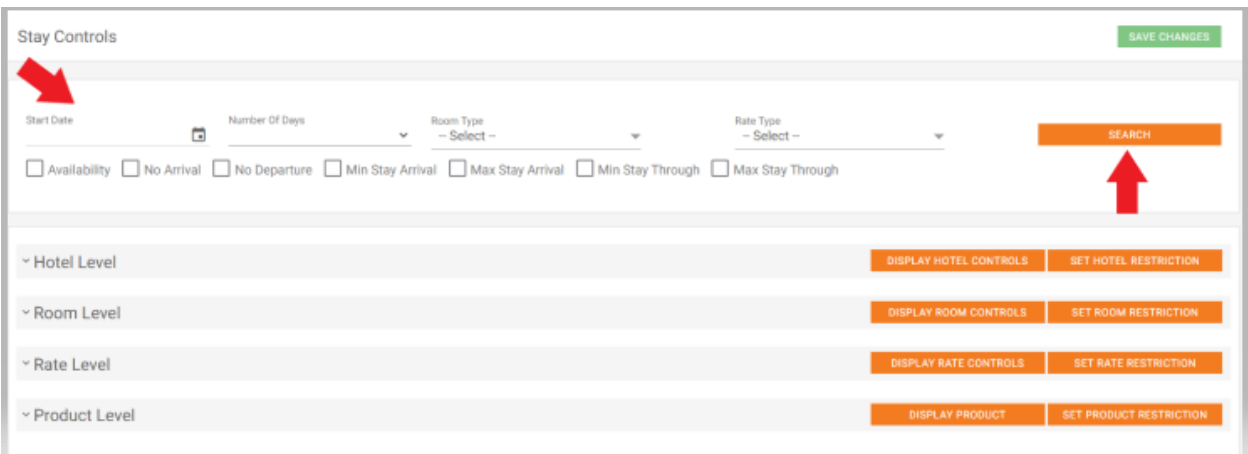

We've added new Levels to set your Stay Controls/Restrictions. 4 Levels which include Hotel, Room, Rate and Product.

**Hotel Level –** setting any stay control/restriction on this level will apply to all rooms and all rates. In the event you need to close out the property for a date or date range this is the most efficient time saving way.

*Example: You need to close the property for next Friday.*

*Navigate to the Stay Controls screen > click on Display Hotel Controls > check the box for the corresponding day you would like to close (the box will turn red) > click Save in the top right*

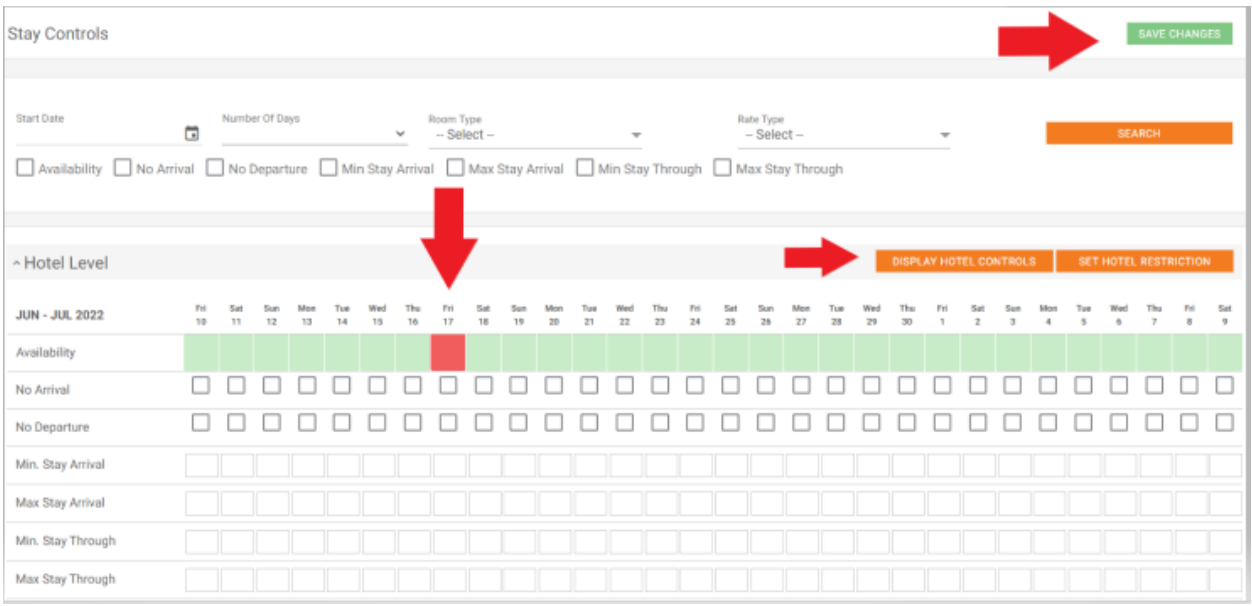

**Room Level –** setting any stay control/restriction on this level will apply to only the room types you have selected in the dropdown. This level would be used if you needed to close a select number of room types and leave additional room types open/bookable. *Example: You need to close the property for next Friday for two of your room types only Navigate to the Stay Controls screen > click on Display Room Controls > check the box for the corresponding day you would like to close for each desired room type (the box will turn red) > click Save in the top right*

*In this example below only the Single Studio and the Standard Queen room types have been closed.*

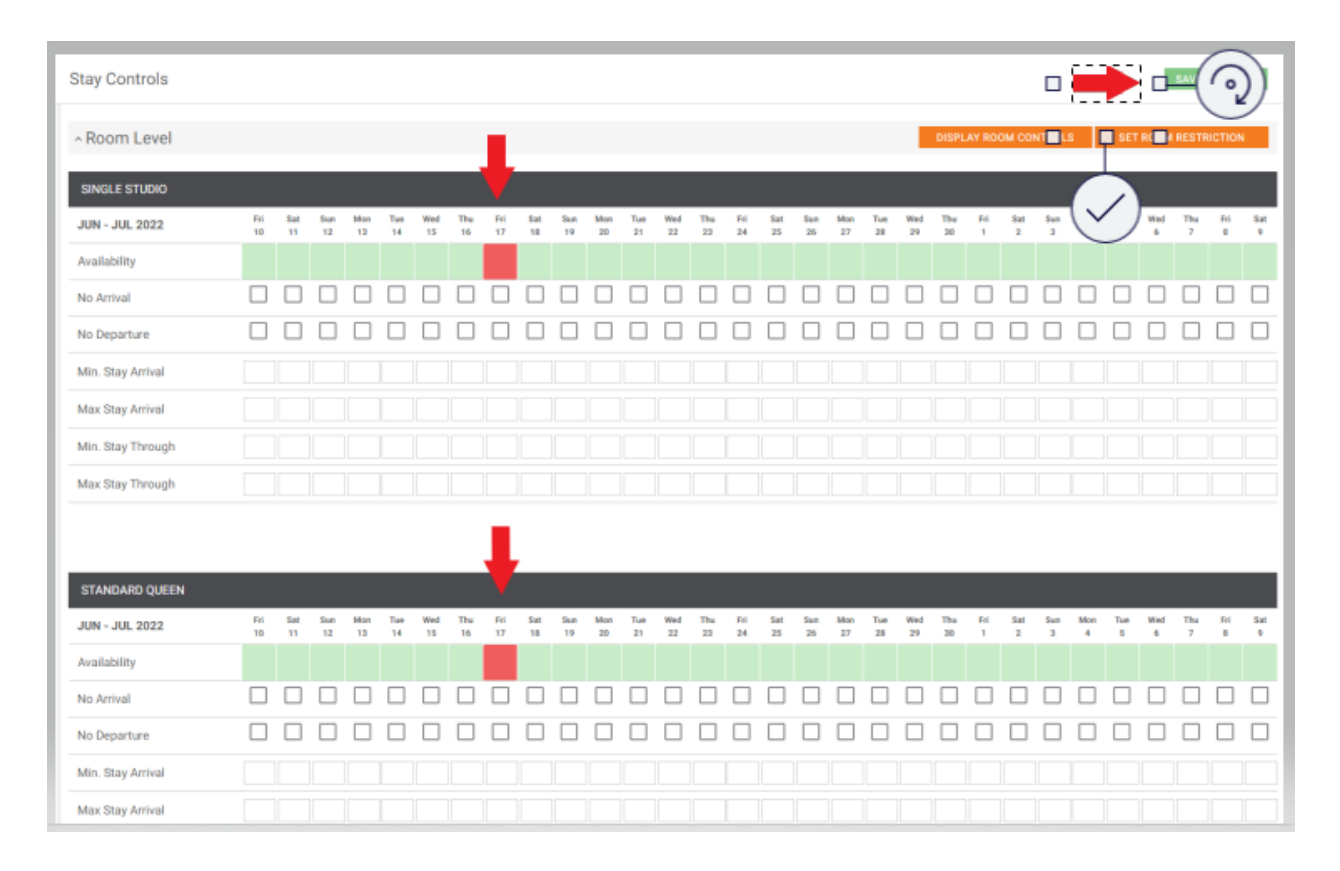

**Rate Level –** setting any stay control/restriction on this level will apply to only the rate plans you have selected in the dropdown. This level would be used if you needed to close a select rate plan and leave additional rate plans open/bookable.

*Example: You need to close a promotional rate for the property for next Friday Navigate to the Stay Controls screen > click on Display Rate Controls > check the box for the corresponding day you would like to close for each desired rate plan (the box will turn red) > click Save in the top right*

*In this example below we have closed out the Advance Purchase Rate. The Best Available Rate will remain bookable on that date.* 

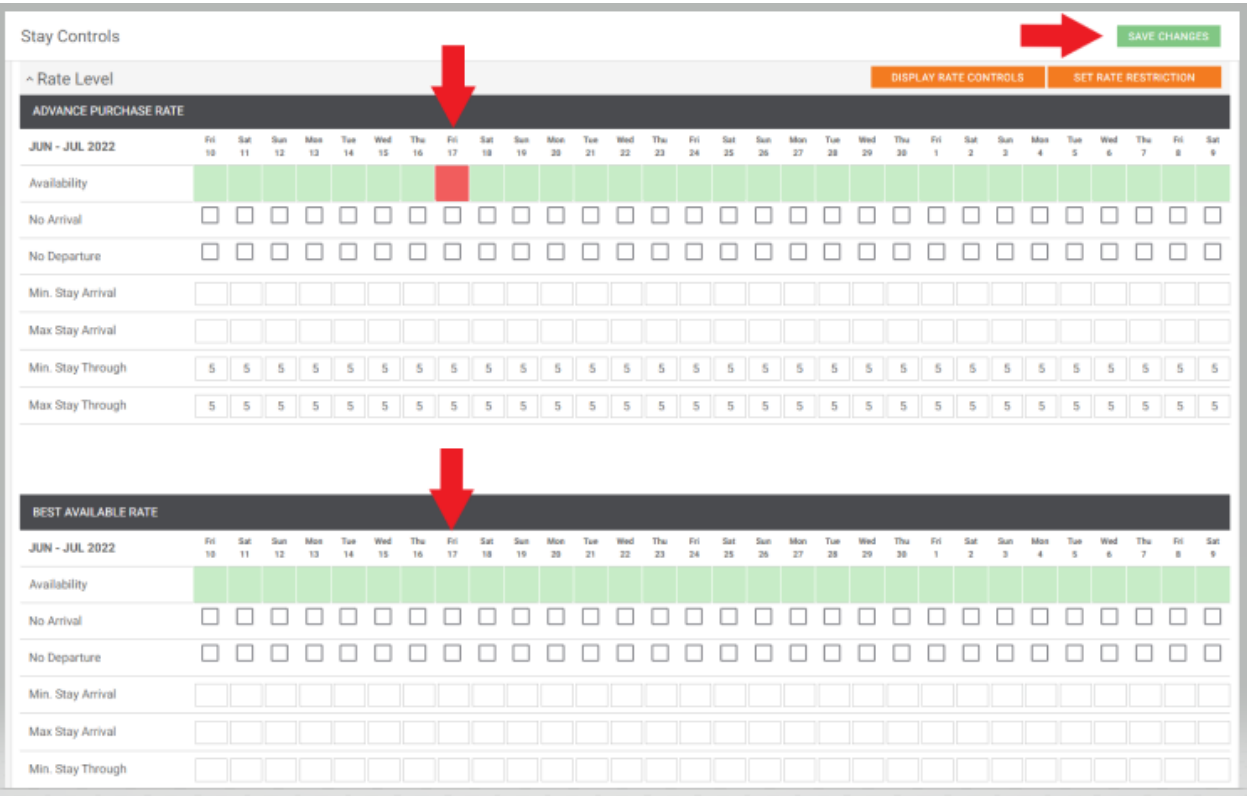

**Product Level** – setting any stay control/restriction on this level will apply to only the rate plan/room type combination you have selected in the dropdown. This level will be rarely used however in the event you find that you need to close out a room type for a specific rate plan this is the level to use. Product Level will only apply to the specific room type and rate plan combination selected.

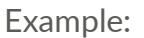

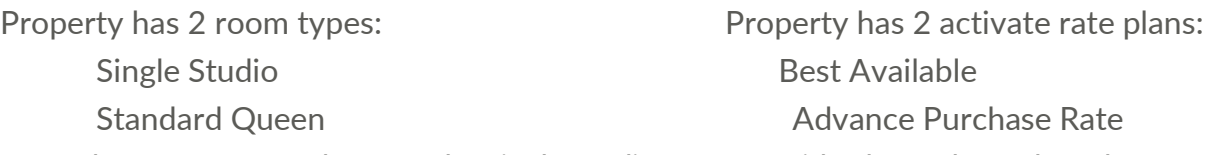

*Example: You want to close out the Single Studio for next Friday but only on the Advance Purchase Rate* 

*Navigate to the Stay Controls screen > click on Display Product Controls > check the box for the corresponding day you would like to close for the desired room type/rate plan combination (the box will turn red) > click Save in the top right In this example below we have closed out the Single Studio - Advance Purchase Rate combination. The Single Studio would still be bookable on the Best Available Rate*

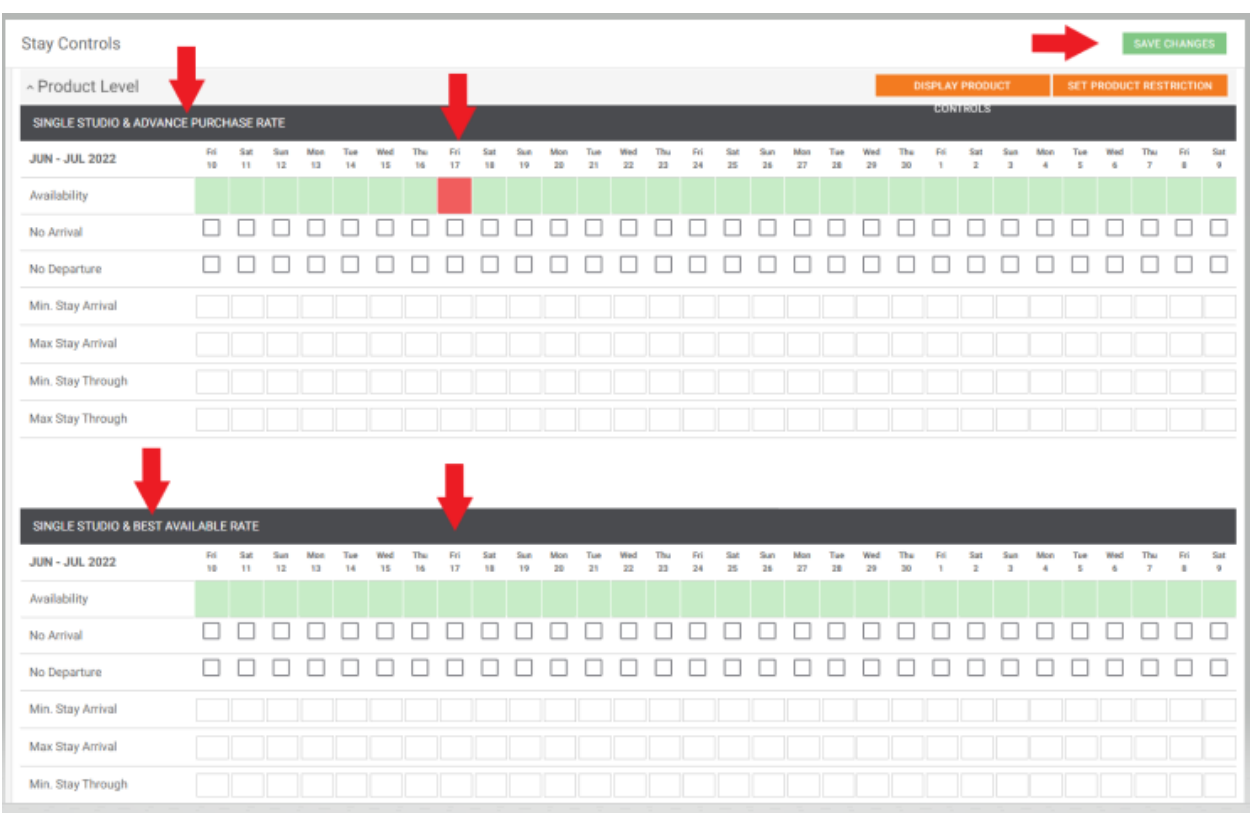

LuxuryRes Inc, | PO Box 541126 Houston, TX 77254 USA | 713.524.2600 | info@luxuryres.com